# 4

## 利用者ファイルを 作成する

e-Tax ソフトでは、電子申告·申請等を行うために必要な情報を、利用者ファイル に格納します。

この章では、利用者ファイルの作成方法について説明します。

なお、作成する際、利用者識別番号の入力が必要になりますので、税務署からの通 知書を準備の上、操作を始めてください。

#### 4-2 利用者ファイルを開く ..................................................................................... 60 既存のファイルを探して開く ........................................................................ 61 「 メイン」 画面から利用者ファイルを開く .................................................... 62 4-3 複数の利用者ファイルを利用する ................................................................... 63 利用者ファイルを切り替える ........................................................................ 67

4-1 利用者ファイルを新規に作成する ................................................................... 55

初めて起動した際、まず利用者ファイルを作成します。

2 回目以降は、作成済みの利用者ファイルを選択して、e-Tax ソフトの操作を始めま す。

これらの流れは下図のようになります。

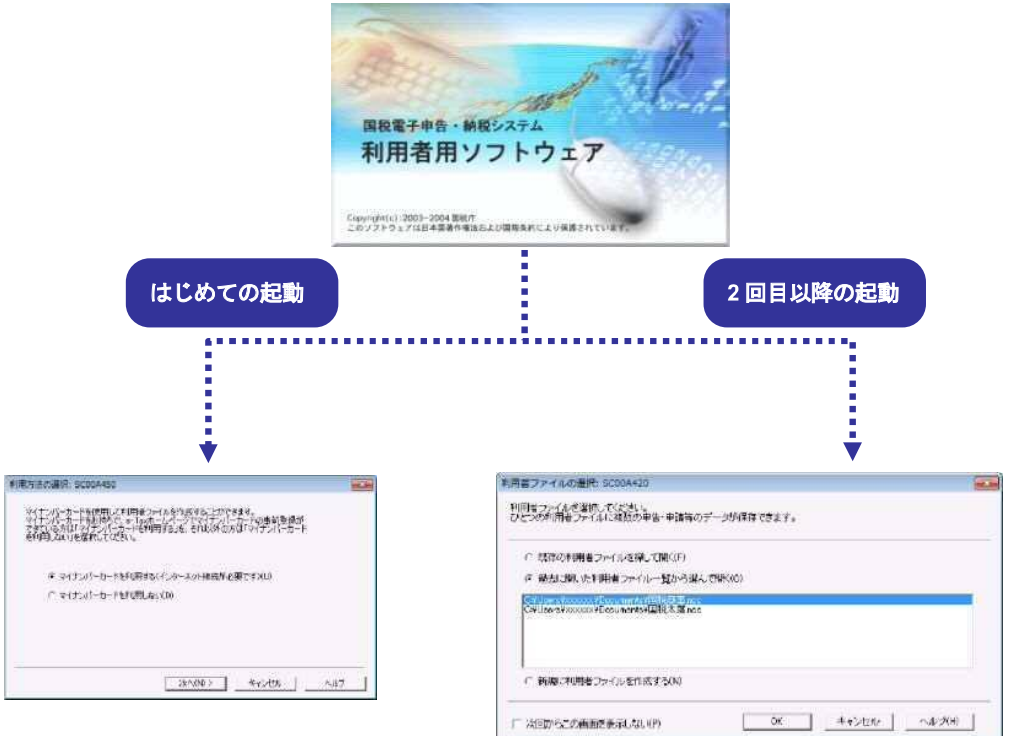

「 4-1 利用者ファイルを新規に作成する」 「 4-2 利用者ファイルを開く 」

また、e-Tax ソフトは、 の営業所別に申告する、 の 1 台のパソコンを複数の利用者が 利用する、 税理士等が利用する、など、 様々な使い方ができます。これらの場合は、 利用者ファイルを複数作成の上、ご利用ください。詳しくは、以下を参照してくださ い。

→ 1 「4-3 複数の利用者ファイルを利用する」

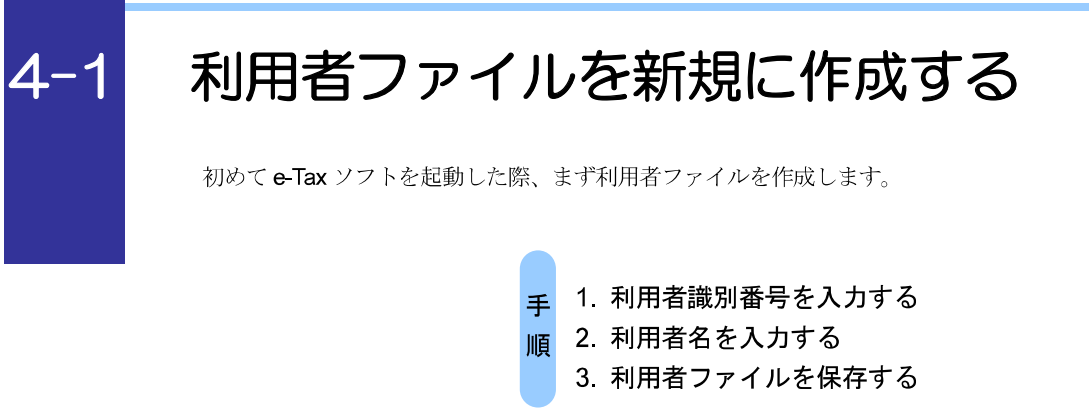

e-Tax ソフトを初めて起動すると、以下の画面が表示されます。

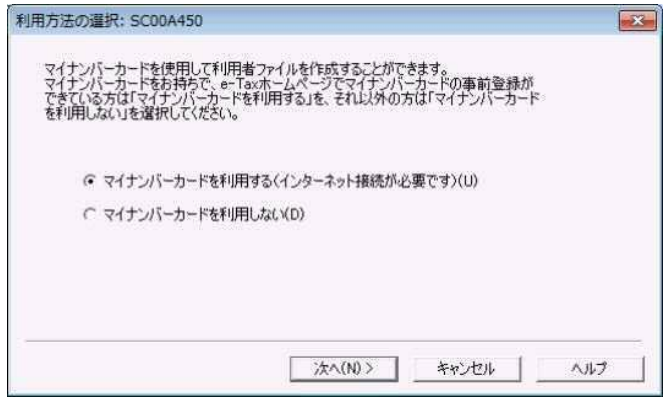

#### マイナンバーカードを利用する場合

1-1 「マイナンバーカードを利用する」を選択し、次へ をクリックします。

2-1 「インターネット接続確認」画面で、OK おクリックします。

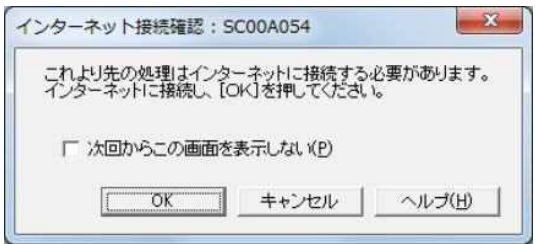

3**-**1 「 マイナンバーカードの読み取り」 画面が表示されますので、マイナンバーカー ドを IC カードリーダライタにセットし、次へ | をクリックします。

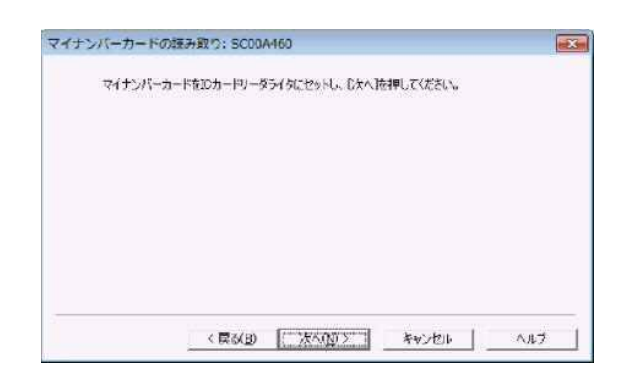

4**-**1 「 利用者ファイルの新規作成」 画面が表示されます。

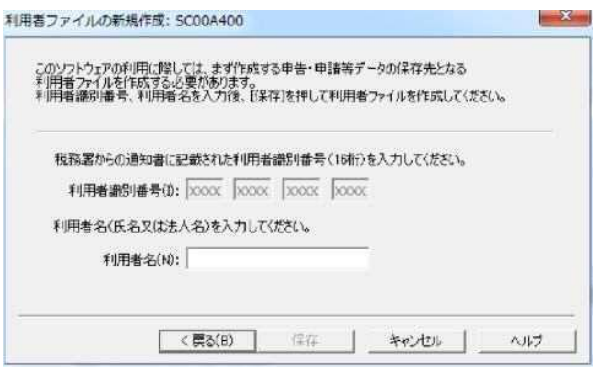

5**-**1 「 利用者名」( 氏名又は法人名) を<sup>30</sup> 文字以内で入力します。

ここで入力した利用者名は、申告・申請等基本情報等の「氏名」又は「法人名」に表示され、 o 一覧画面上では「 氏名又は名称」 として表示されます。 ヒント 利用者名は後で変更することができます。

● 1 「6-2 申告・ 申請等の基本情報を登録する」

**6-1 保存 をクリックします。** 

マイナンバーカードを利用しない場合

**1-2 「マイナンバーカードを利用しない」を選択し、次へ をクリックします。** 

#### 2**-**2 「 利用者ファイルの新規作成」 画面が表示されます。

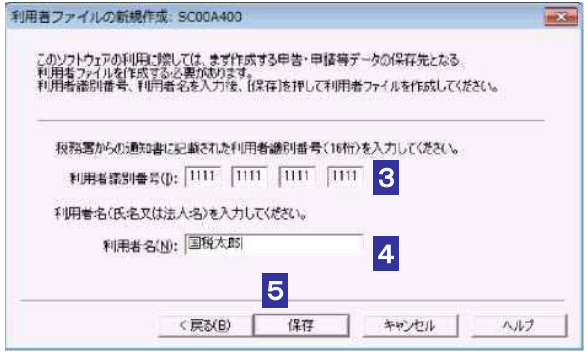

3**-**2 「 利用者識別番号」 を半角の数字で入力します。

税務署からの通知書に記載されている 16 桁の番号を4 桁ずつ入力してく ださい。

4**-**2 「 利用者名」( 氏名又は法人名) を<sup>30</sup> 文字以内で入力します。

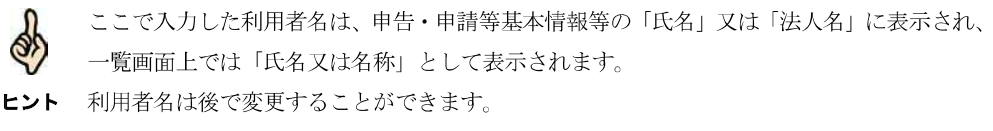

● 国「6-2 申告・申請等の基本情報を登録する」

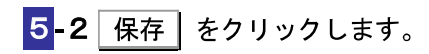

### 6 保存先を指定し、必要に応じてファイル名を変更します。

ファイル名には初期表示として、利用者名が表示されます。

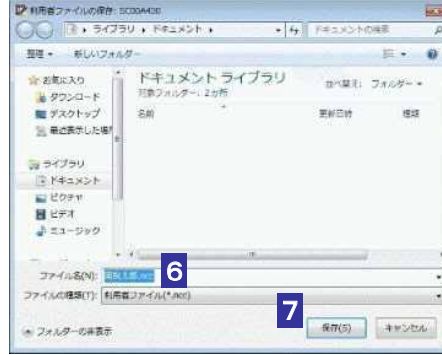

7 保存 をクリックします。

利用者ファイルが保存され、「 メイン」 画面が表示されます。

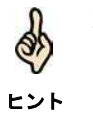

利用者ファイルには、利用者識別番号、利用者名、申告・ 申請等など、利用者が作成したす べてのデータが保存されます。

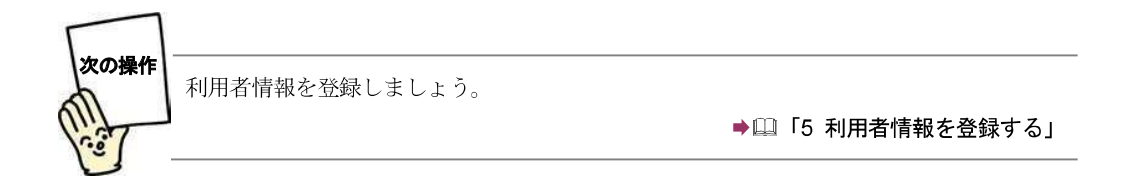

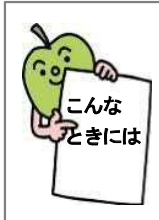

#### e-Tax ソフトを再インストールした場合は

作成した利用者ファイルを引き続き利用することができます(ただし、e-Tax ソフ トのバージョ ンアップ作業が必要な場合があります) 。この場合は、以下の操作 を行ってください。

- 1. 「利用者ファイルの新規作成」画面で、 キャンセル をクリックします。 利用者ファイルの未選択確認メッセージが表示されます。
- 2. 利用者ファイルの未選択確認メッセージで、「はい」をクリックします。 「メイン」画面が表示されます。
- 3. メニューボタンの「利用者選択」から「作成済みファイルを選択」を選択しま す。

「利用者ファイルを開く」画面が表示されます。

4. 「既存の利用者ファイルを探して開く」をチェックし、OK をクリックしま す。

「利用者ファイルを開く」画面が表示されます。

5. 利用者ファイルを選択し、用く をクリックします。 利用者ファイルが開き、「 メイン」 画面が表示されます。

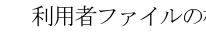

ヒント

利用者ファイルの標準の保存先はマイ ドキュメントです。

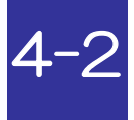

## 利用者ファイルを開く

2 回目以降の起動では、作成済みの利用者ファイルを開いて、e-Tax ソフトの操作を始めます。

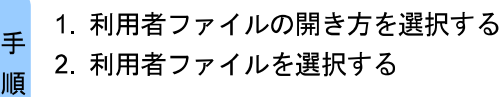

2 回目以降の起動では、以下の画面が表示されます。

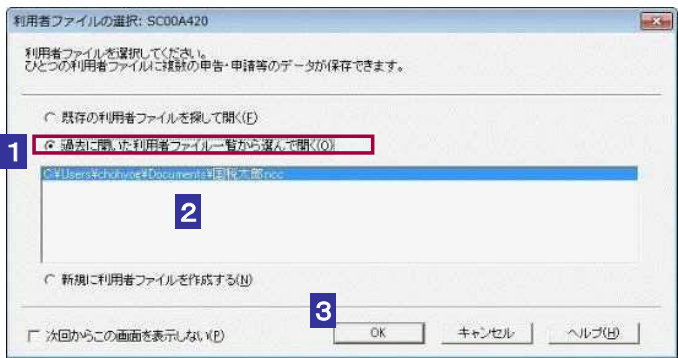

1 「過去に開いた利用者ファイル一覧から選んで開く」をチェックします。

一覧には、過去にe-Tax ソフトで開いたことのある利用者ファイルが、最新分から 5 件表示 Q) されます。

ヒント 移動や削除を行った利用者ファイルは、一覧に表示されません。 一覧に開きたいファイルがない場合は、以下を参照してく ださい。 → 1 61 ページ「 既存のファイルを探して開く」

2 一覧で開きたいファイルをクリックして選択します。

この画面を表示せずに「メイン」画面から利用者ファイルを開くこともできます。その場合 d は、「 次回からこの画面を表示しない」 をチェックします。 ヒント 操作については、以下を参照してください。 → 1 62 ページ「「メイン」画面から利用者ファイルを開く」

3 OK をクリックします。

利用者ファイルが開き、「メイン」画面が表示されます。

60

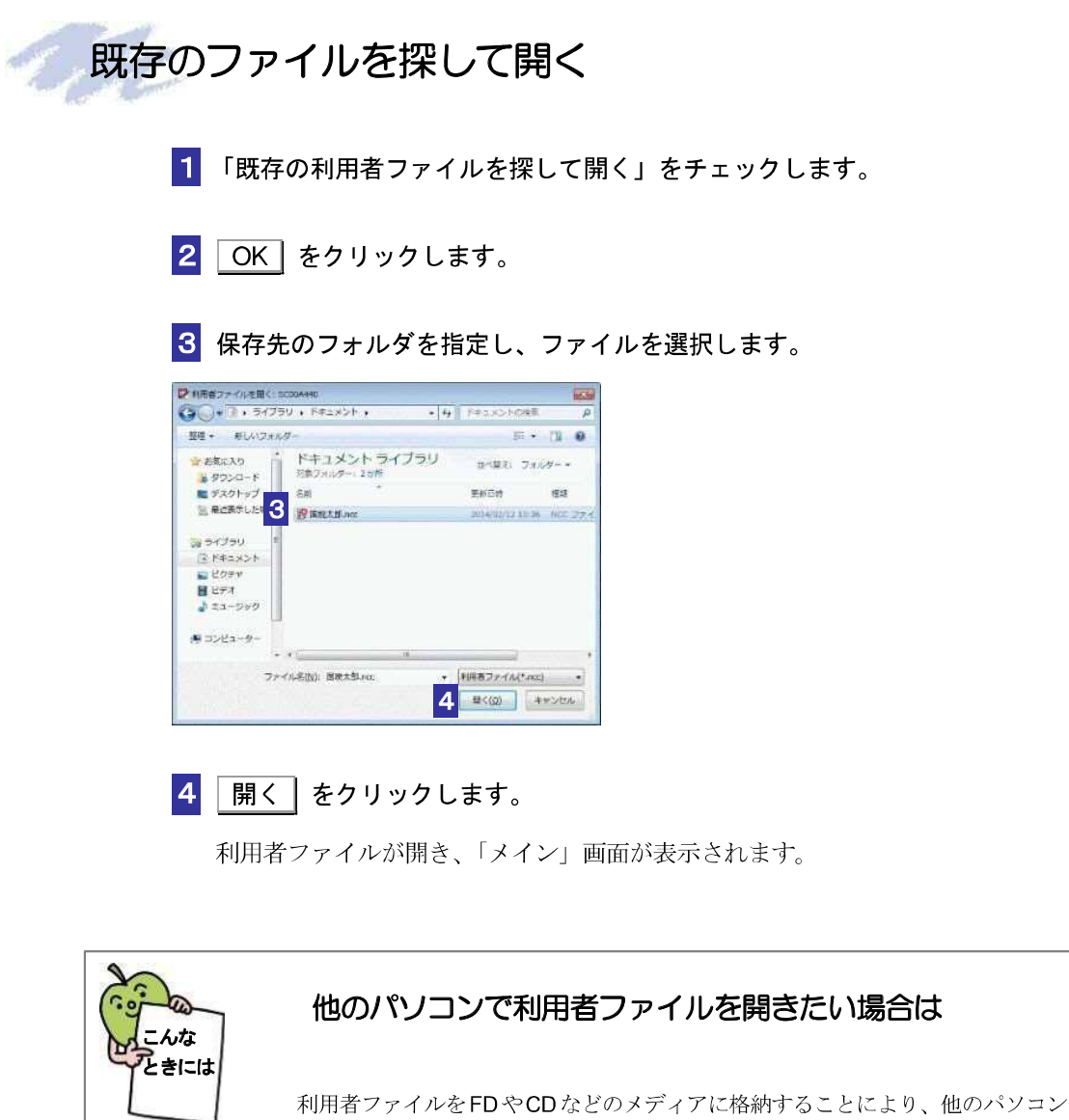

で利用することができます。 利用者ファイルを格納したメディアをドライブにセットして( 必要に応じて、ハ ードディスクにコピーして)、61ページの「既存のファイルを探して開く」の操作 を行ってください。

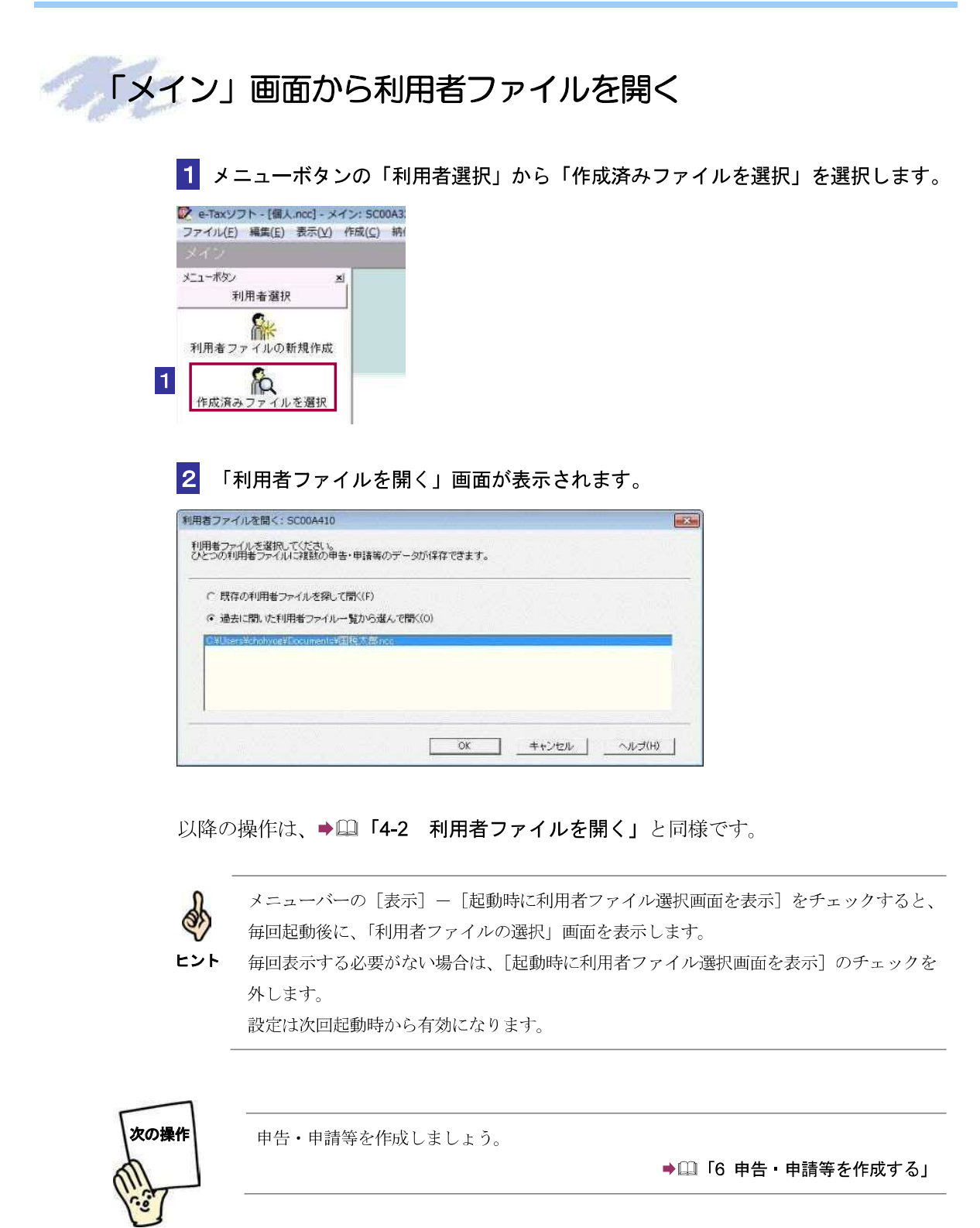

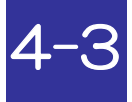

## 複数の利用者ファイルを利用する

◎ 営業所別に申告する、 ◎ 1台のパソコンを複数の利用者が利用する、 ◎ 税理士等が利用する、な どの使い方をされる方は、利用者ファイルを複数作成し、利用者ファイルを切り替えながら、e-Tax ソフトの操作を行います。

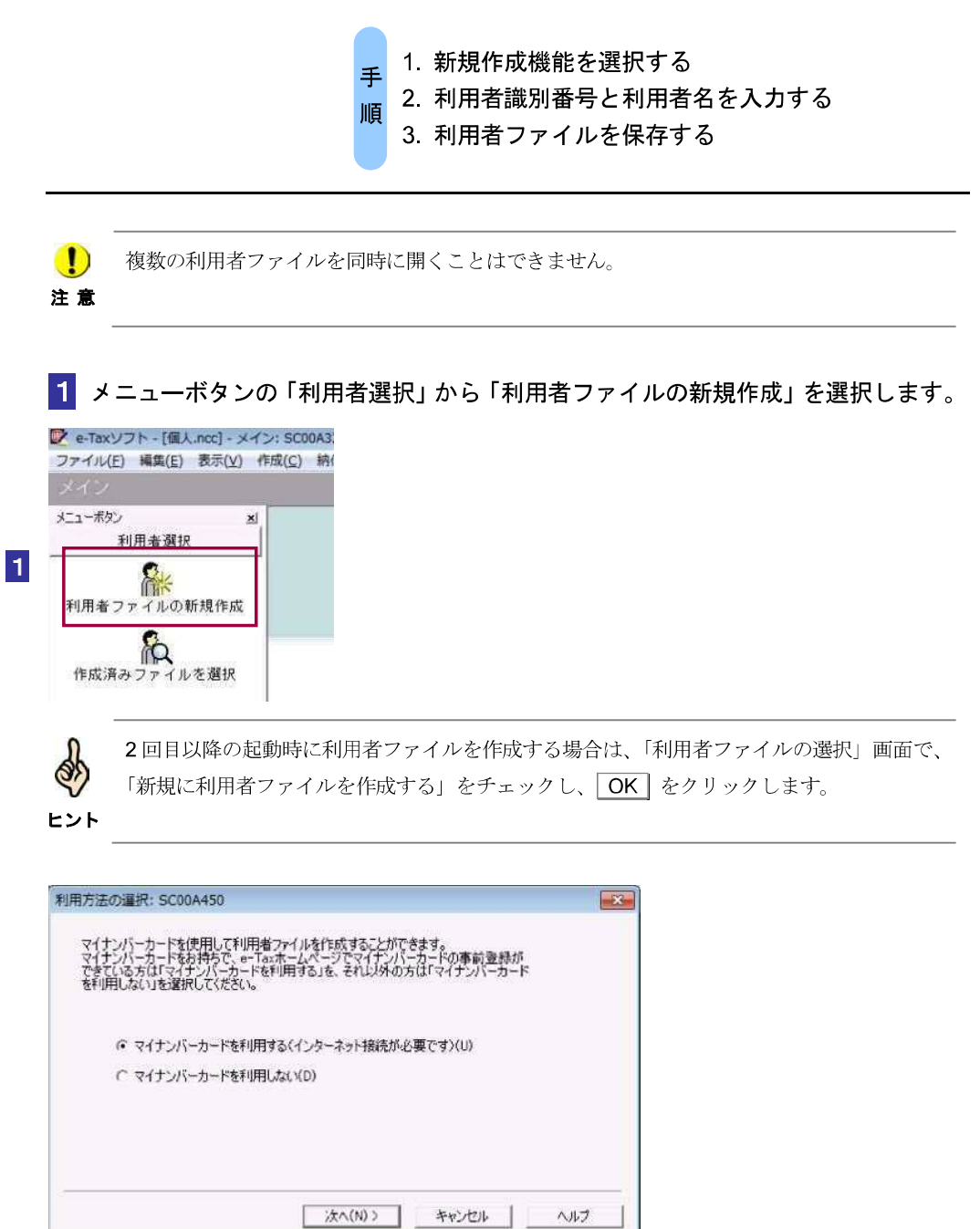

63

#### マイナンバーカードを利用する場合

2-1 「マイナンバーカードを利用する」を選択し、次へ をクリックします。

<mark>3-1 「インターネット接続確認」画面で、OK をクリックします。</mark>

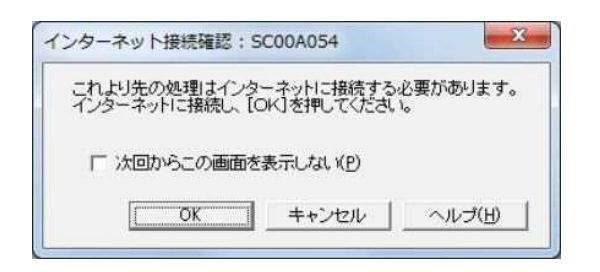

4**-**1 「 マイナンバーカードの読み取り」 画面が表示されますので、マイナンバーカー ドを IC カードリーダライタにセットし、次へ | をクリックします。

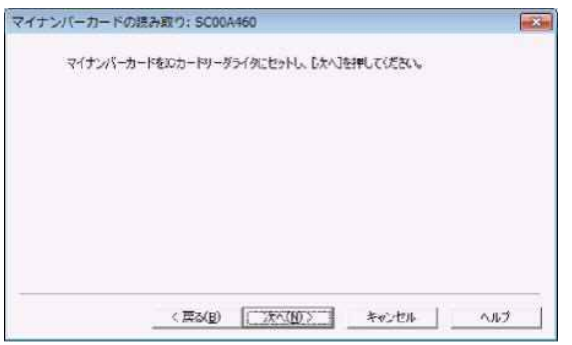

5**-**1 「 利用者ファイルの新規作成」 画面が表示されます。

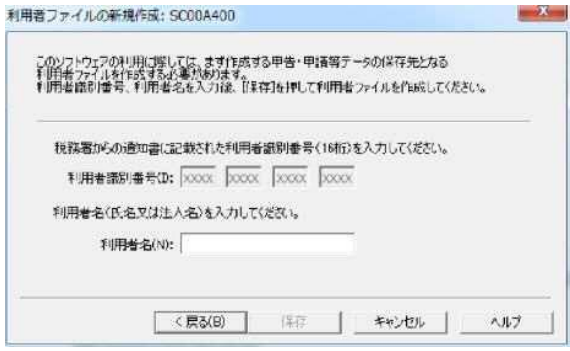

6**-**1 「 利用者名」( 氏名又は法人名) を <sup>30</sup> 文字以内で入力します。

ここで入力した利用者名は、申告・申請等基本情報等の「氏名」又は「法人名」に表示され、  $\frac{1}{2}$ 一覧画面上では「 氏名又は名称」 として表示されます。

ヒント 利用者名は後で変更することができます。

→ 1 「6-2 申告 申請等の基本情報を登録する」

**7-1 保存 をクリックします。** 

#### マイナンバーカードを利用しない場合

2-2 「マイナンバーカードを利用しない」を選択し、次へ | をクリックします。

3**-**2 「 利用者ファイルの新規作成」 画面が表示されます。

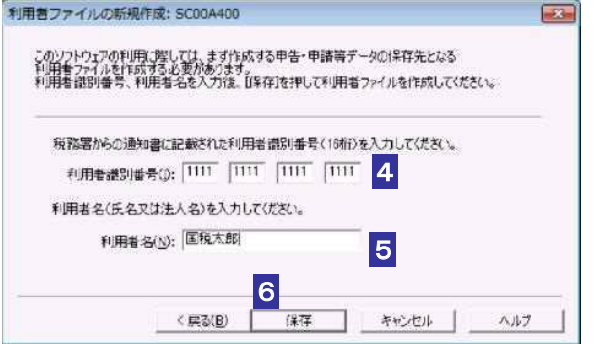

4**-**2 「 利用者識別番号」 を半角の数字で入力します。

税務署からの通知書に記載されている 16 桁の番号を4 桁ずつ入力してく ださい。

5**-**2 「 利用者名」( 氏名又は法人名) を <sup>30</sup> 文字以内で入力します。

- **6-2 保存 をクリックします。**
- 7**-**2 保存先を指定し、必要に応じてファイル名を変更します。

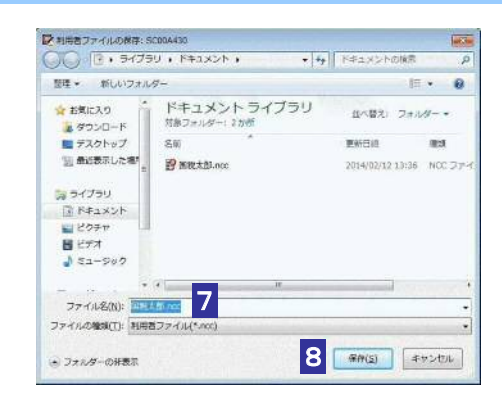

 $\fbox{8-2} \quad \fbox{R } \bar{7} \quad \rbox{2 } \delta$ 

利用者ファイルが保存され、「 メイン」 画面に戻ります。

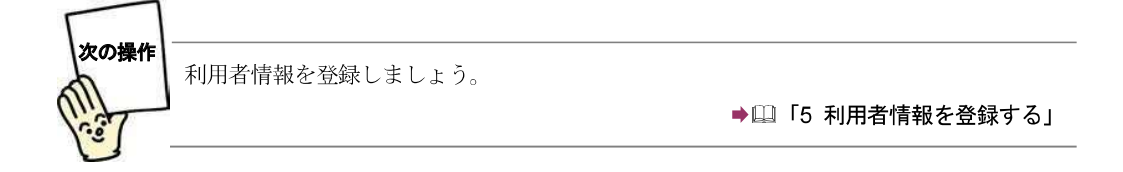

利用者ごとに、1 ~ 8 の操作を行い、利用者ファイルを作成します。

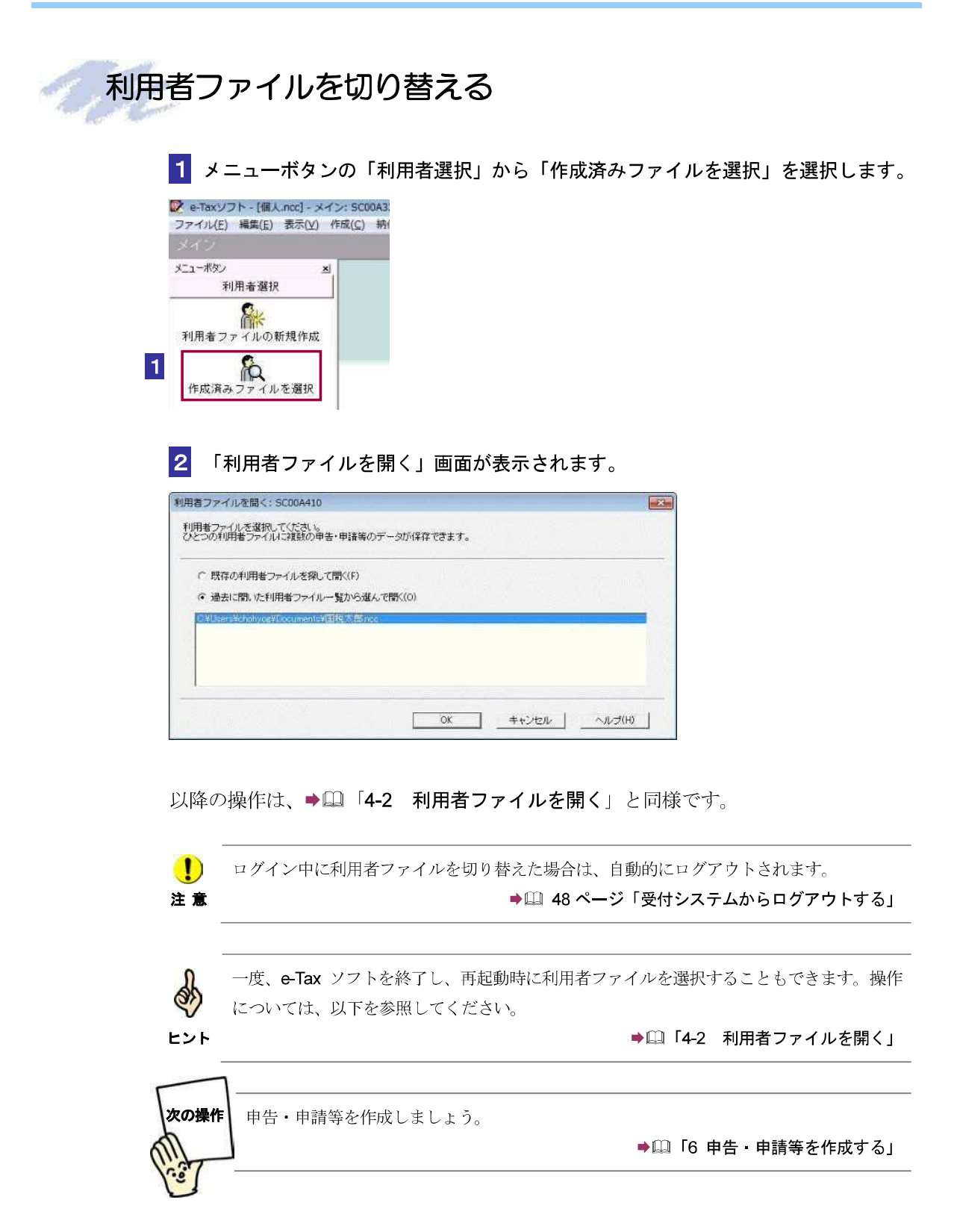

# 5

## 5利用者情報を 登録する

利用者情報とは、e-Tax を利用するための利用者固有の情報です。 初めてe-Tax ソフト を利用する場合は、利用者ファイルの作成後に、必ず利用者情 報を登録してください。 なお、利用者情報を登録しないと、申告・ 申請等を送信することができません。

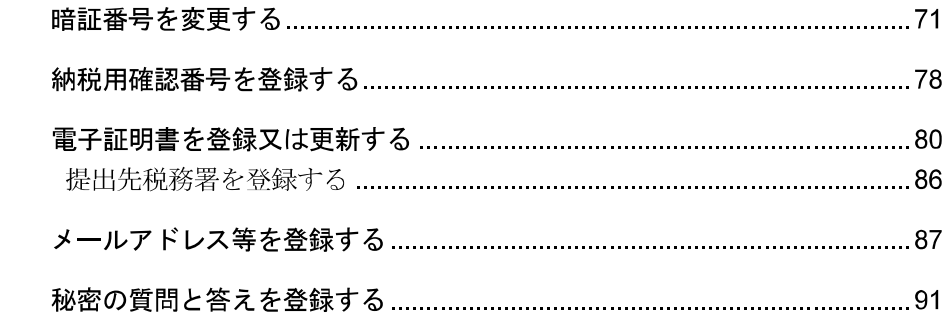

申告・ 申請等データを作成する前に、利用者情報を登録します。 利用者情報には、以下の情報が含まれます。

- 受付システムへのログイン用暗証番号
- 納税用確認番号及び納税用カナ氏名·名称
- 電子証明書
- メールアドレス等 (推奨)
- 秘密の質問と答え(推奨)

なお、e-Tax ホームページの利用者識別番号のオンライン発行機能により、あらかじめ登 録された情報については再度登録する必要はありません。 各情報について、 簡単に説明します。 操作については該当する箇所を参照してく ださ い。

#### 暗証番号の変更

税務署から通知された暗証番号は、受付システムへ初めてログインする際、ご自身が任 意の暗証番号に変更する必要があります。

通知された暗証番号で受付システムにログインし、暗証番号の変更の操作を行います。 → 1 暗証番号を変更する」

注 意 変更が求められます。ただし、暗証番号の変更はスキップが可能です。 ■ おくりには暗証番号には利用可能期限が設定されており、期限を超過した場合、暗証番号の

#### 納税用確認番号及び納税用カナ氏名・ 名称の登録

納税用確認番号は、 電子納税と手数料の納付を行う際に、利用者識別番号と共に必要 となる情報です。ご自身で納税用確認番号(6桁の数字)を決めて、登録してください。 また、納税用カナ氏名・ 名称はATM の画面等に表示される氏名( 名称) となります。 ご自身の納税用カナ氏名・名称を納税用確認番号とあわせて登録してください。 納税用確認番号及び納税用カナ氏名・ 名称は、 電子納税を行わない場合も登録が必要 になります。

→ □ 「5-2 納税用確認番号を登録する」

注意れます。 ■ お税用確認番号が登録されていないと、受付システムにログインする都度、登録画面が表示さ

電子納税については、以下を参照してください。

● ■ 「12 メッセージをフォルダに格納する」

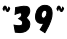

電子証明書の登録

電子署名を付与するための電子証明書を登録します。 電子証明書は、IC カード又は他メディアから登録することができます。

→ 1 「5-3 電子証明書を登録又は更新する」

注意 電子証明書が登録されていないと、受付システムにログインする都度、登録画面が表示され ●■ 利用者本人が申告・申請等を送信する場合には、電子証明書の登録を行う必要があります。 ます。

**ヒント** をスキップすることで、電子署名が不要な手続を送信することができます。 e-Tax ソフトを使って、電子署名が不要な手続のみを作成する場合は、電子証明書の登録は 必要ありません。受付システムにログインする都度、登録画面が表示されますが、登録画面

電子証明書をまだ入手していない場合は、以下を参照し、入手してく ださい。 → 1 F2-1 用意するもの」

#### メールアドレス等の登録

メールアドレスやお知らせメールに表示する宛名を登録します。 メールアドレスを登録しておく と、電子納税証明書を利用者のメッセージボックスに 格納した場合など、 その旨のメッセージを登録したメールアドレスにお知らせしま す。

→ 1 「5-4 メールアドレス等を登録する」

・ お知らせは、メッセージボックスの共通フォルダに格納されます。

#### 秘密の質問と答えの登録

ヒント

Q.

秘密の質問と答えを登録します。

秘密の質問と答えを登録しておく と、 暗証番号をお忘れになった際にご自身で再設定 することが可能となります。 なお、秘密の質問と答えの登録に際してはメールアドレ スの登録が必要となります。

→ 11「5-5 秘密の質問と答えを登録する」

次頁以降で各操作について説明します。

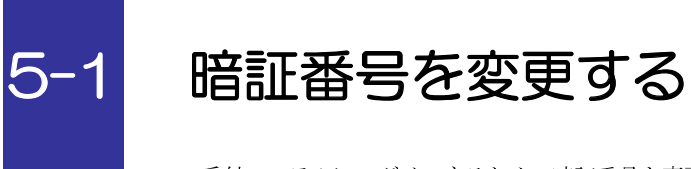

受付システムにログインするための暗証番号を変更します。

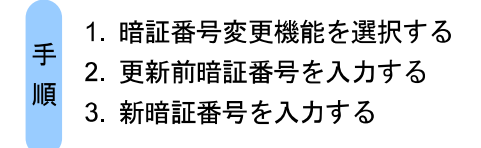

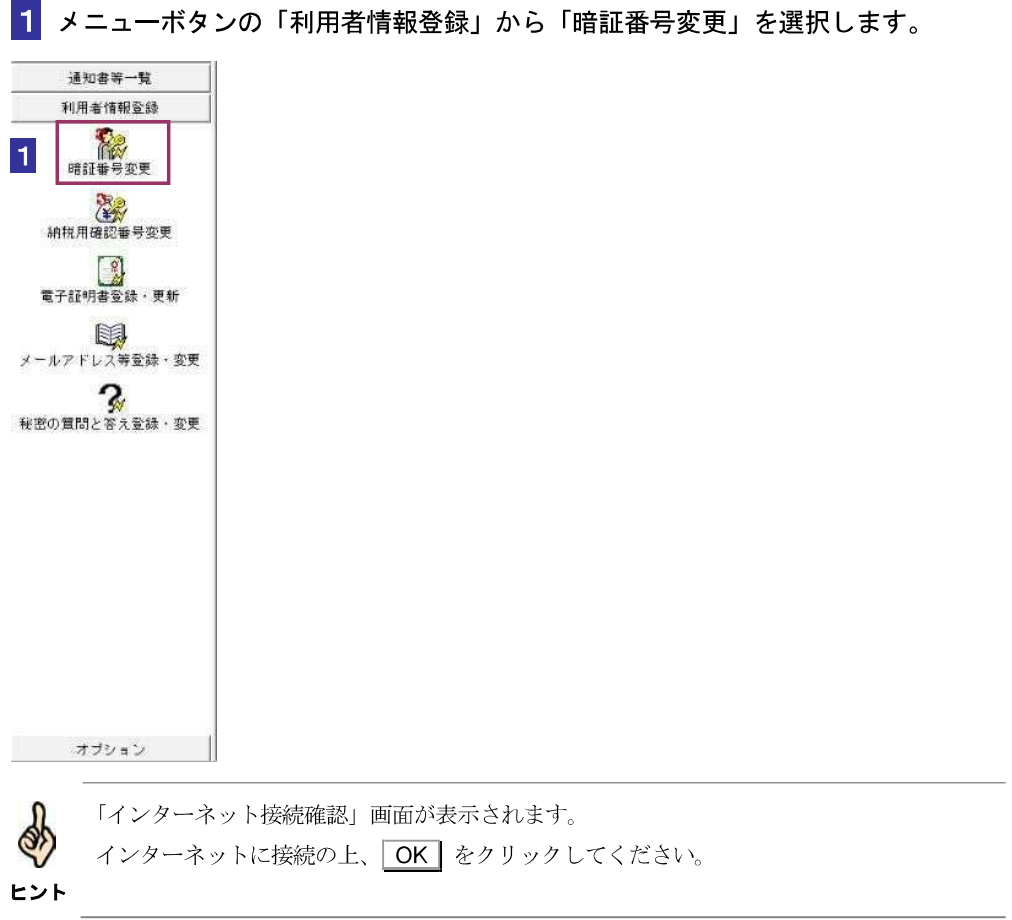

受付システムにログインします。

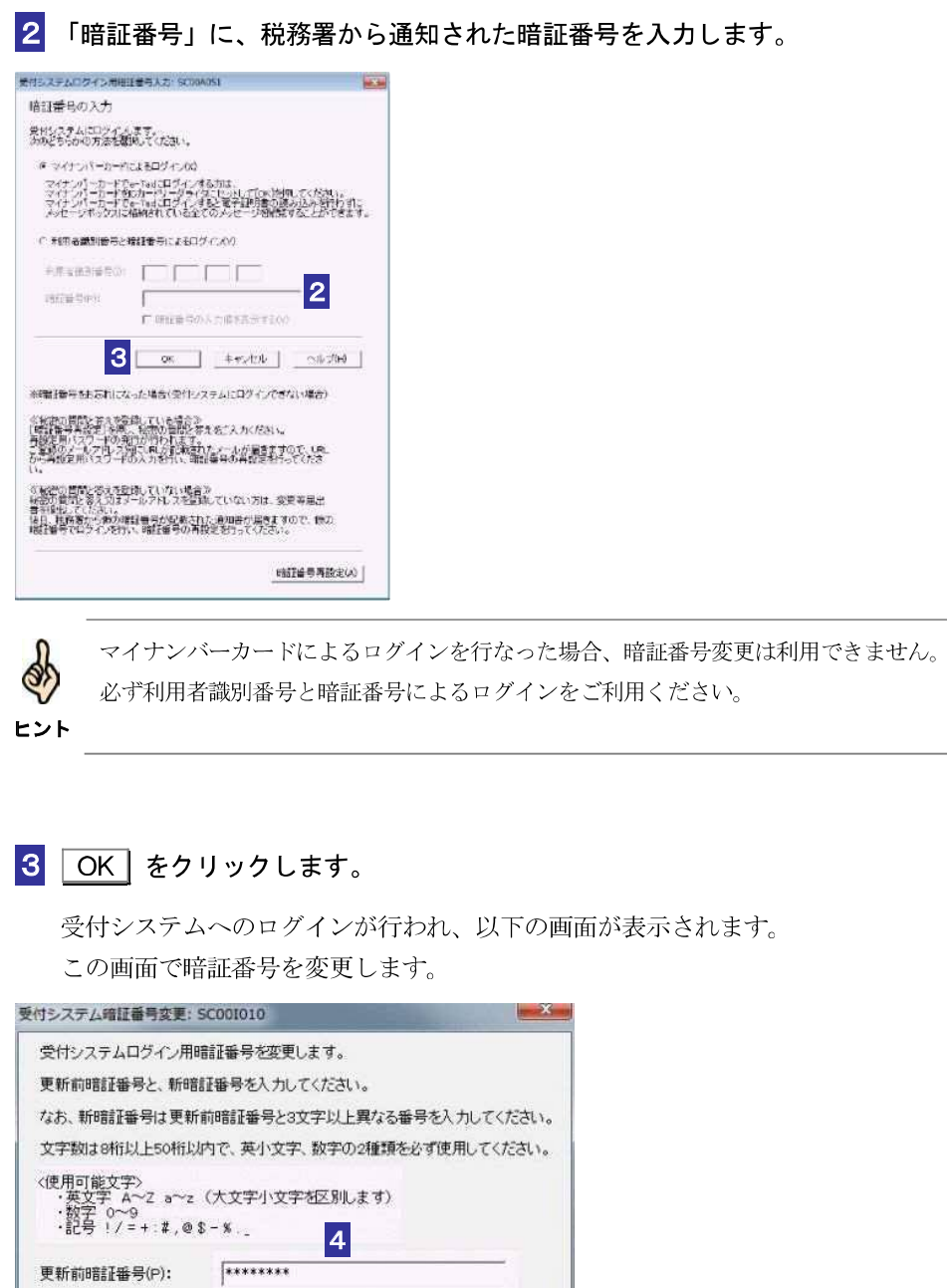

4 「 更新前暗証番号」に受付システムへのログインで使用した暗証番号を入力します。

5 「 新暗証番号」と「 新暗証番号( 確認用)」に変更する任意の暗証番号を入力します。

■ キャンセル | ヘルプ(せ) |

5

「暗証番号の入力値を表示する(v)

 $|6|$ 

新暗証番号(確認用)(R): |\*\*\*\*\*\*\*|

 $\alpha$ 

新暗証番号(Q):

暗証番号は半角8 文字以上50 文字以内で英小文字、数字の2種類を必ず使用する必要が あります。なお、英大文字及び記号 !/=+:#,@\$-%.\_ を使用することもできます。

 $\blacksquare$ 暗証番号は利用者本人の責任において管理してく ださい。 注 意 利用者の大切な情報を守るものとなりますので、同一の英数字を連続して入力することや、 生年月日又は電話番号を利用するのは避けてください。 暗証番号に使用する文字種、文字数等の条件は変更になる場合があります。 変更の際は、別途お知らせします。 変更に際しては、更新前暗証番号と類似のものでは受け付けられない場合があります。

6 OK をクリックします。

新暗証番号が受付システムに登録され、変更完了のメッセージが表示されます。

7 メッセージを確認し、OK をクリックします。

「メイン」画面に戻ります。

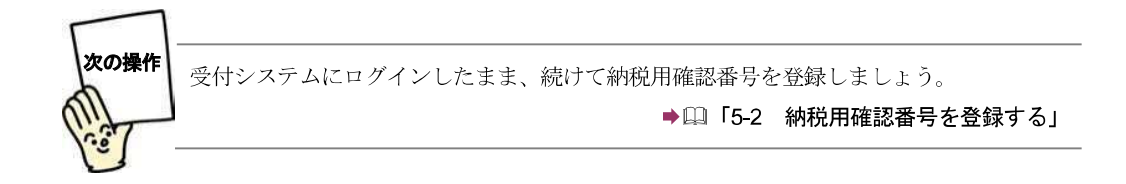

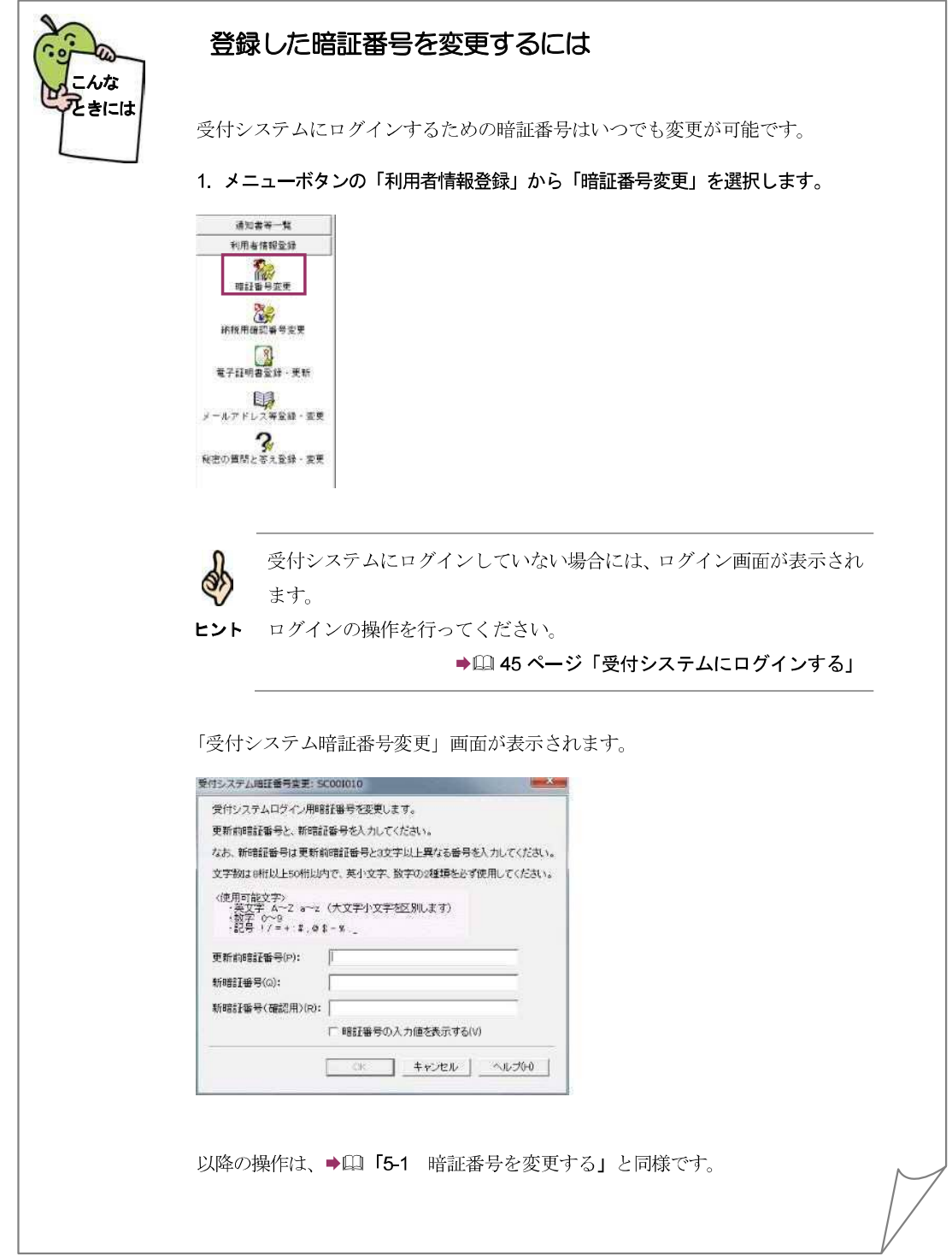

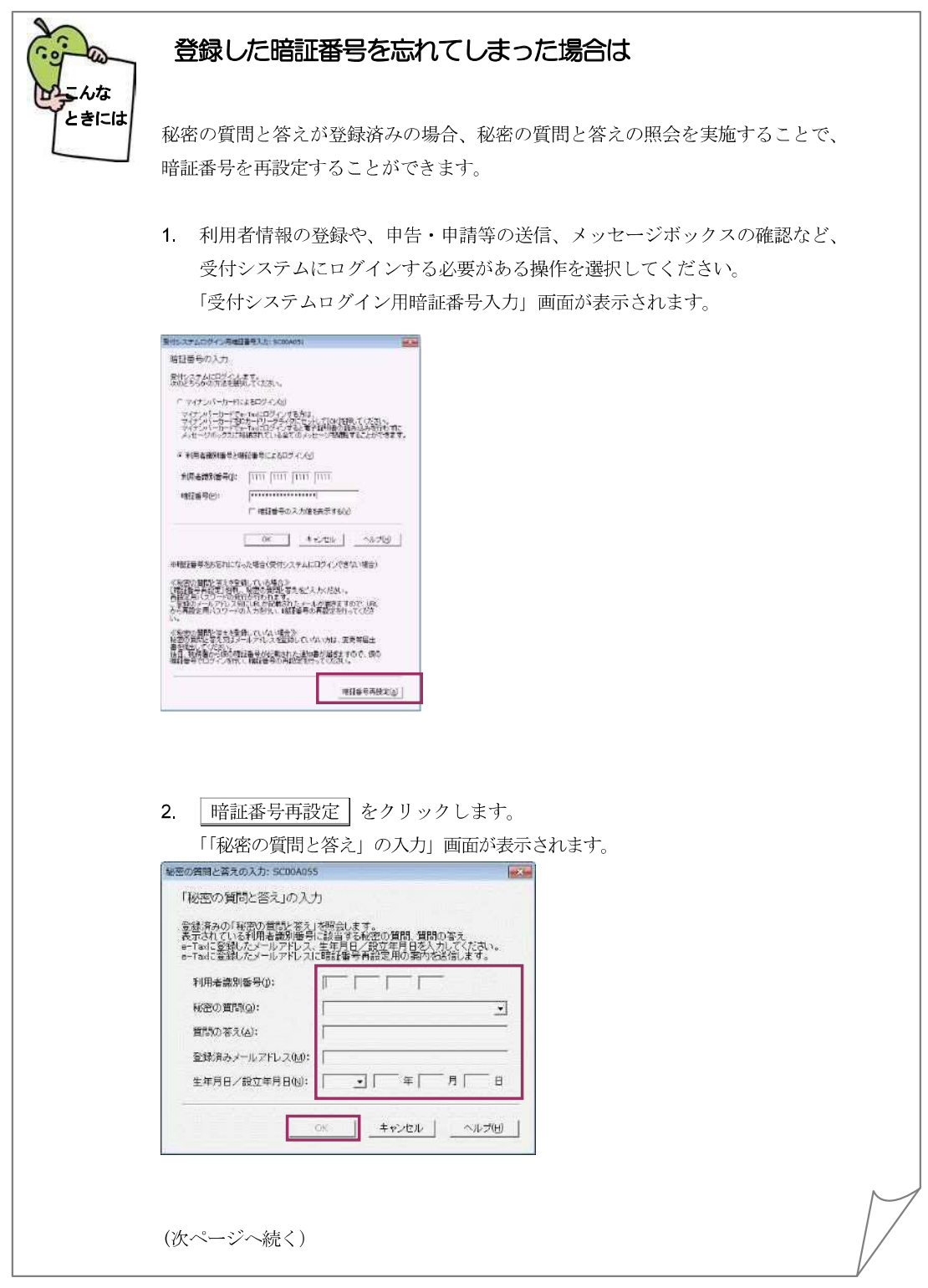

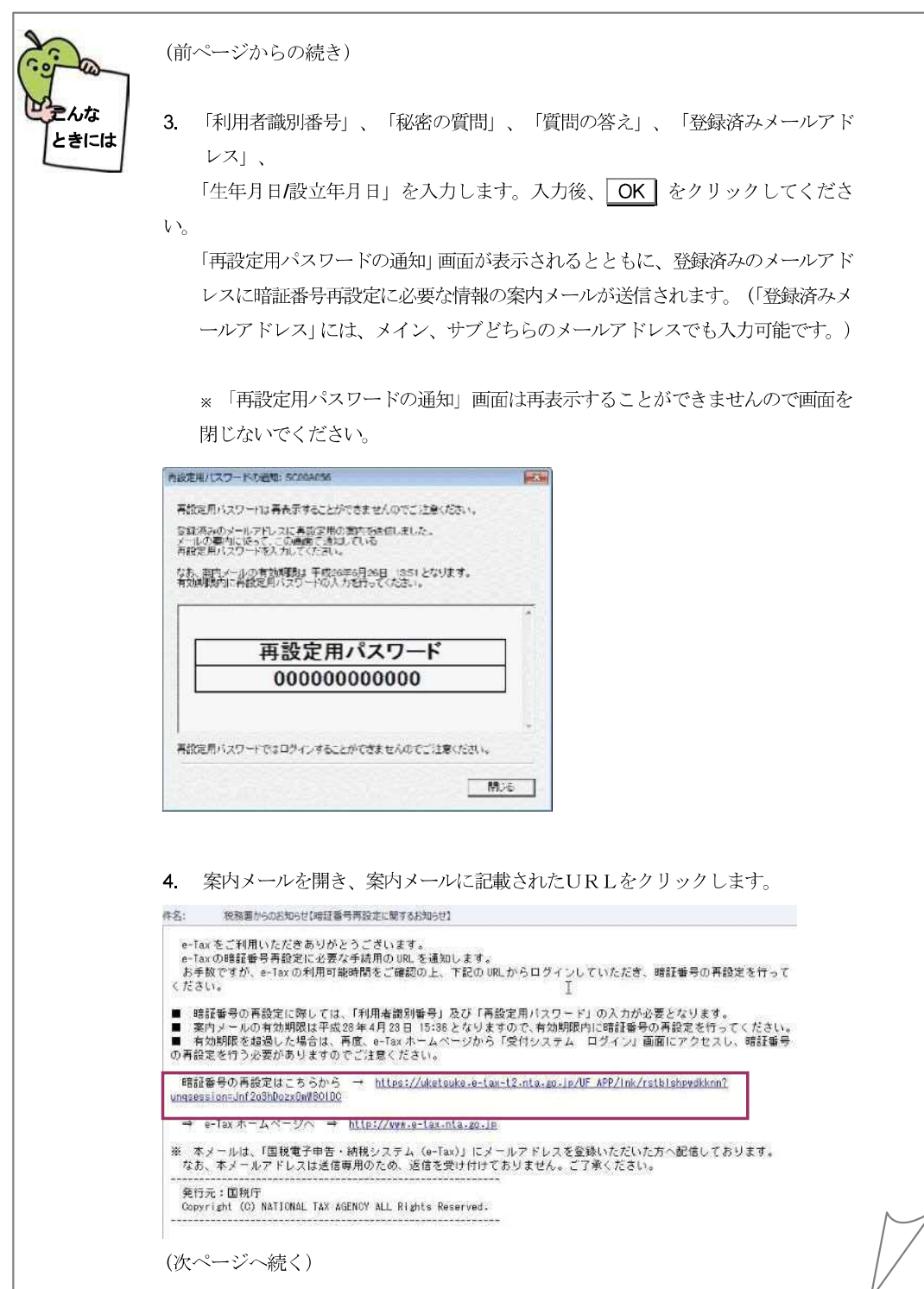

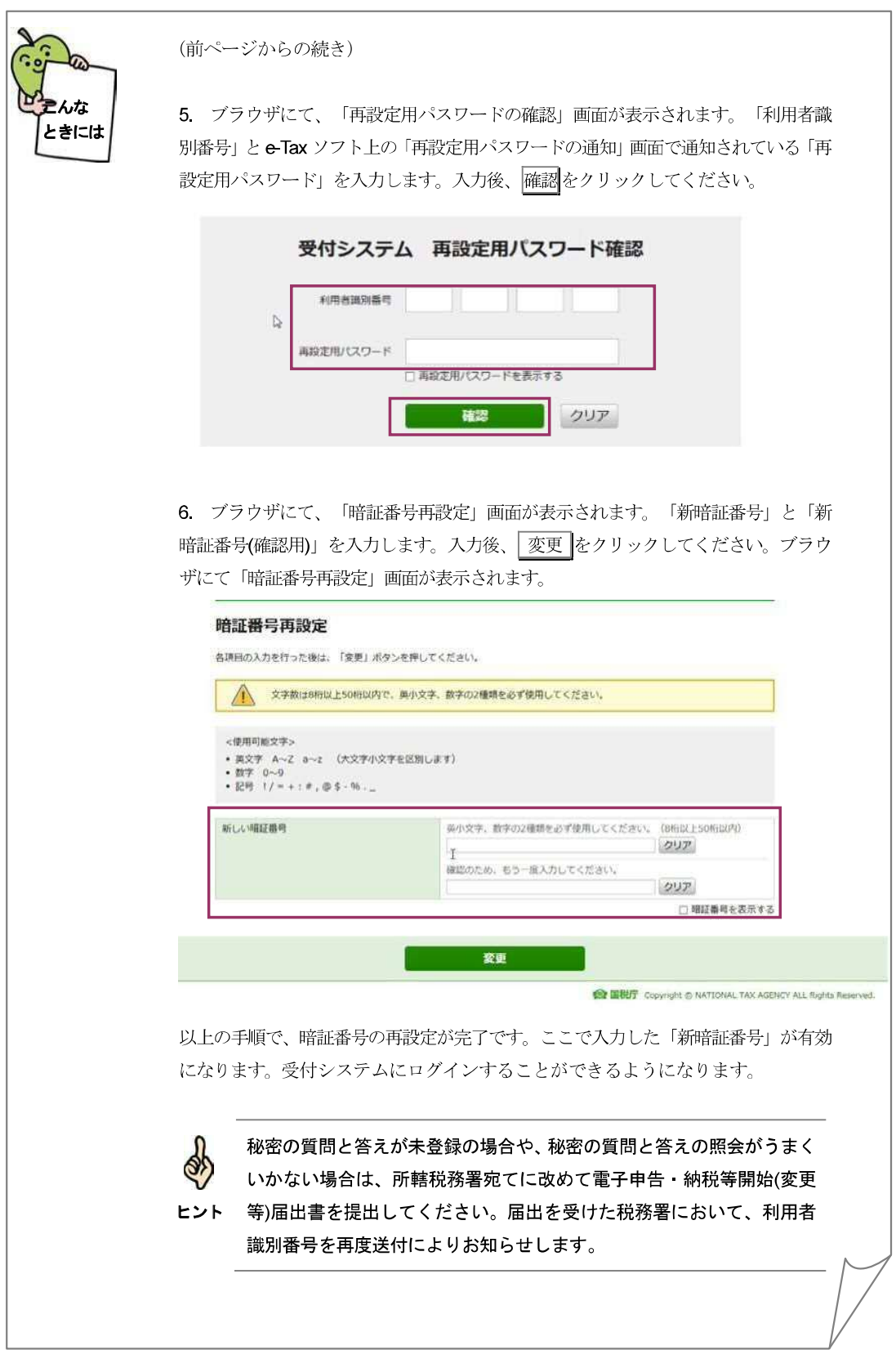

## 5-2 納税用確認番号を登録する

電子納税と手数料の納付を行う際に必要となる納税用確認番号及び納税用カナ氏名・名称を登録しま す。

なお、電子納税を行わない方も登録が必要です。

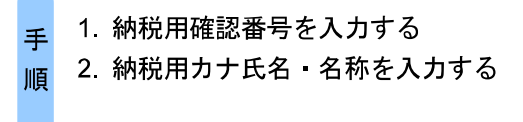

受付システムにログインするための暗証番号の変更が完了すると、 以下の画面が表示 されます。

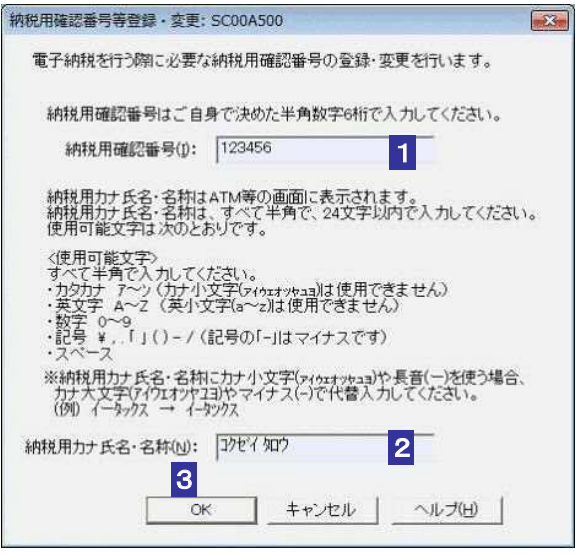

■1 「納税用確認番号」を半角6桁の数字で入力します。

■ 新税用確認番号は利用者本人の責任において管理してください。

注 意 利用者の大切な情報を守るものとなりますので、同一の数字を連続して入力することや、生 年月日又は電話番号を利用するのは避けてください。

2 「 納税用カナ氏名・ 名称」 を半角24 文字以内( 小文字不可) で入力します。

3 OK をクリックします。

納税用確認番号が受付システムに登録され、登録完了のメッセージが表示されます。

~48~

4 メッセージを確認し、OK をクリックします。

「メイン」画面に戻ります。

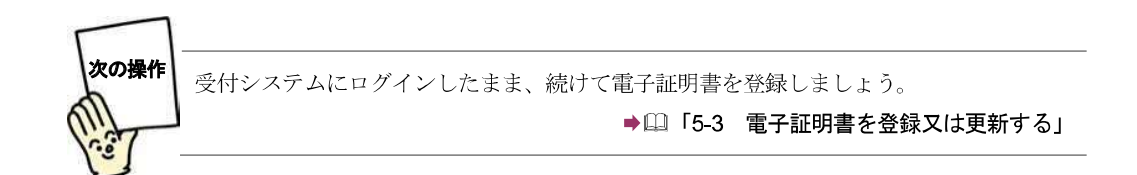

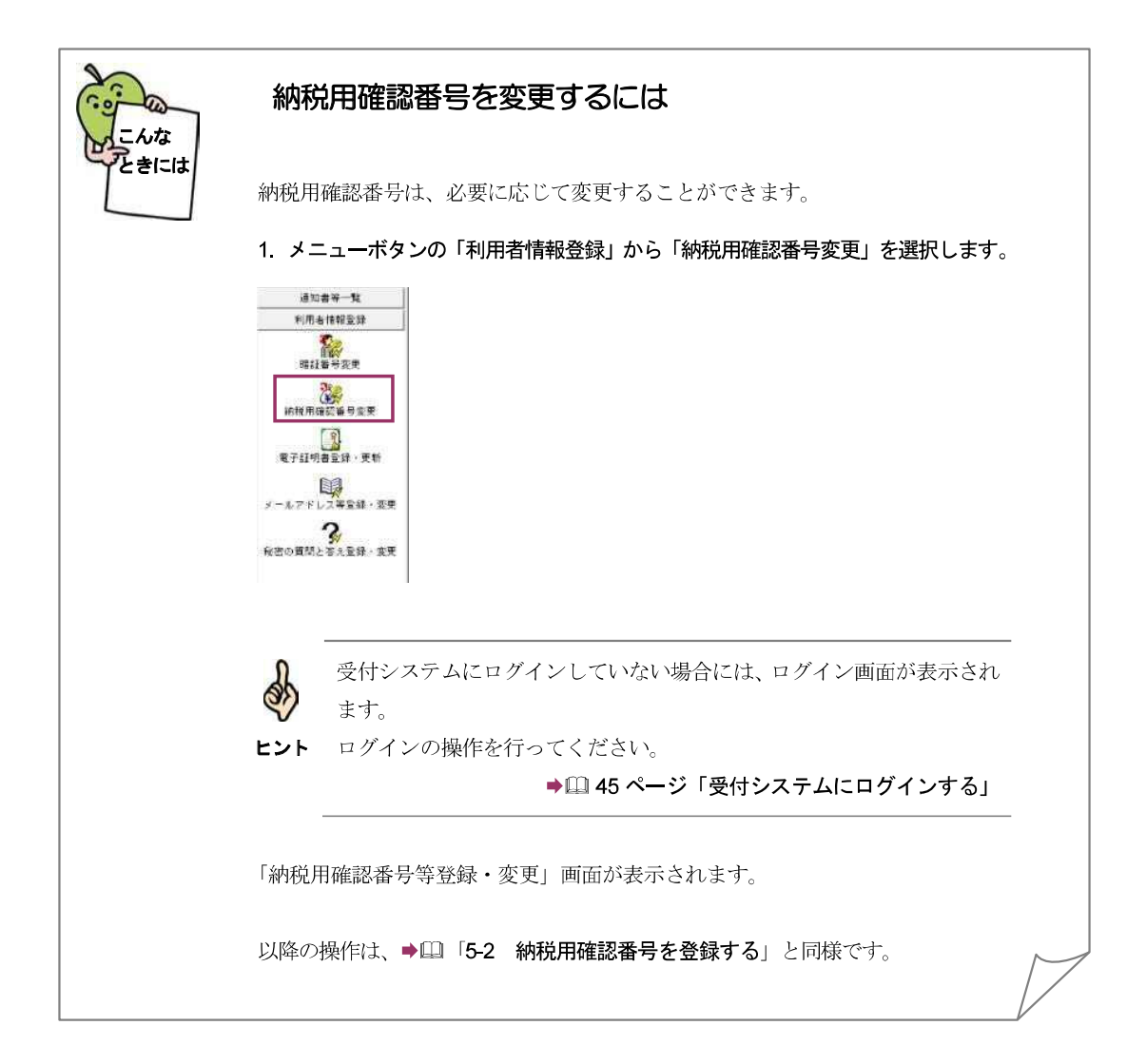

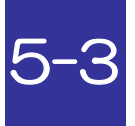

## 電子証明書を登録又は更新する

電子署名に使用する電子証明書を登録します。 また、電子証明書の有効期間が切れそうな場合は新 たな電子証明書に更新します。

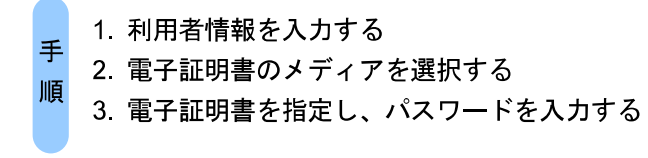

納税用確認番号の登録が完了した後、又はメニューボタンの「 利用者情報」 から「 電子 証明書登録・更新」を選択すると、「電子証明書の登録・更新(1/4利用者情報)」 画面が表示されます。

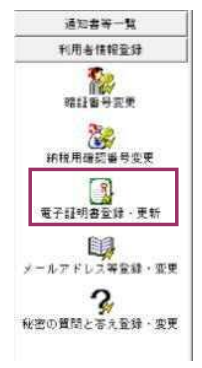

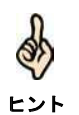

マイナンバーカードによるログインを行なった場合、電子証明書の登録・ 更新は利用できま せん。必ず利用者識別番号と暗証番号によるログインをご利用く ださい。

#### 利用者の情報を入力します。

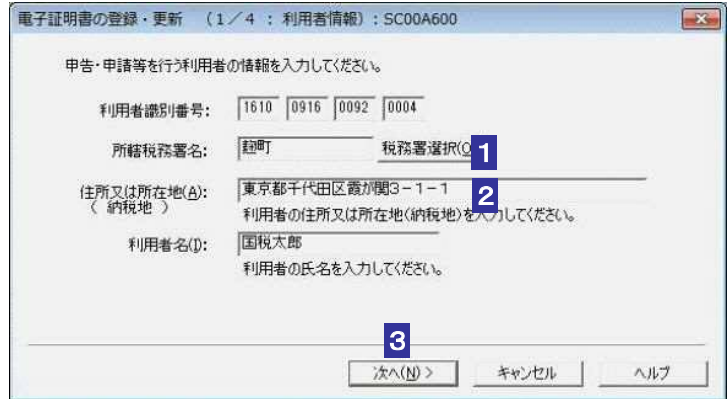

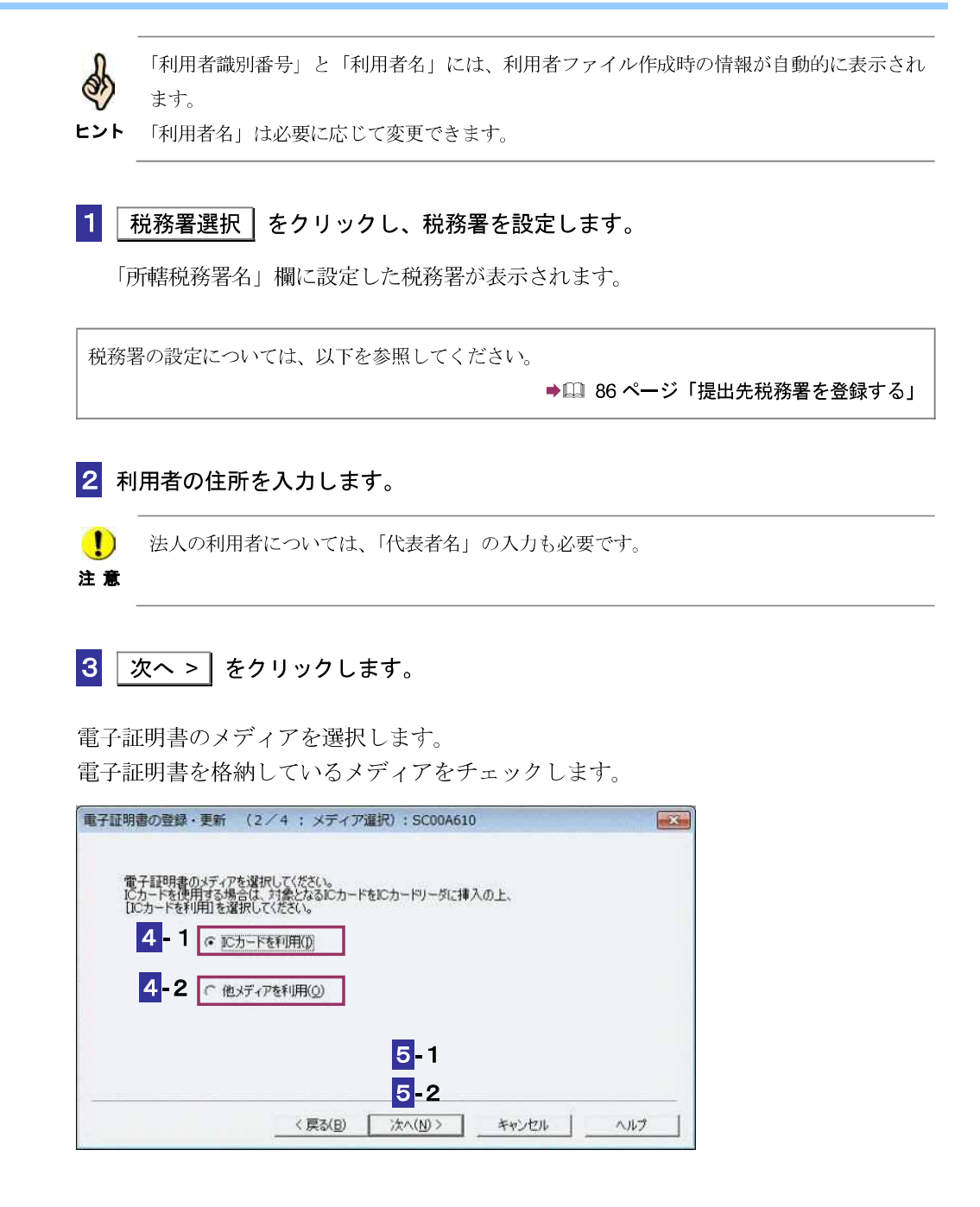

#### **IC** カードを利用する場合

**4-1** IC カードをIC カードリーダライタに挿入し、「IC カードを利用」 をチェックしま す。

 $\boxed{5}$ **-1** 次へ > をクリックします。

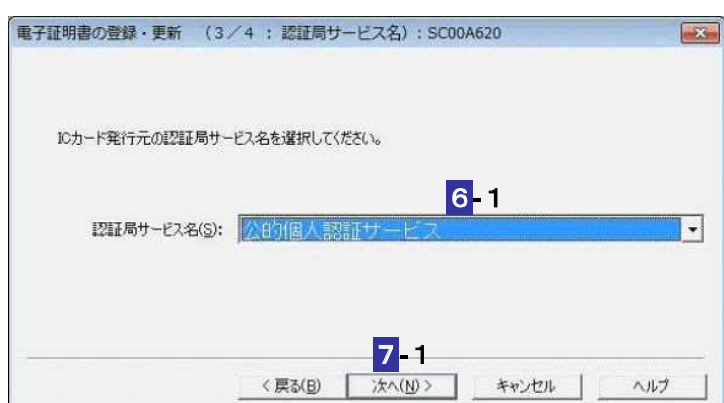

6**-**1 IC カード発行元の認証局サービス名をリストボックスから選択します。

**7-1 次へ > をクリックします。** 

8**-**1 IC カードのパスワードを入力します。

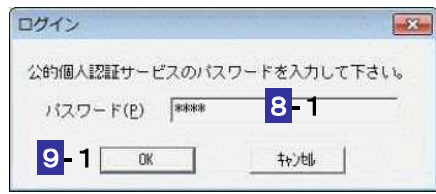

9**-**1 OK をクリックします。

注意 グは異なります。 **ID** IC カードの種類により、IC カードのパスワード入力画面のイメージや表示されるタイミン

次の操作は、**10** へ進みます。

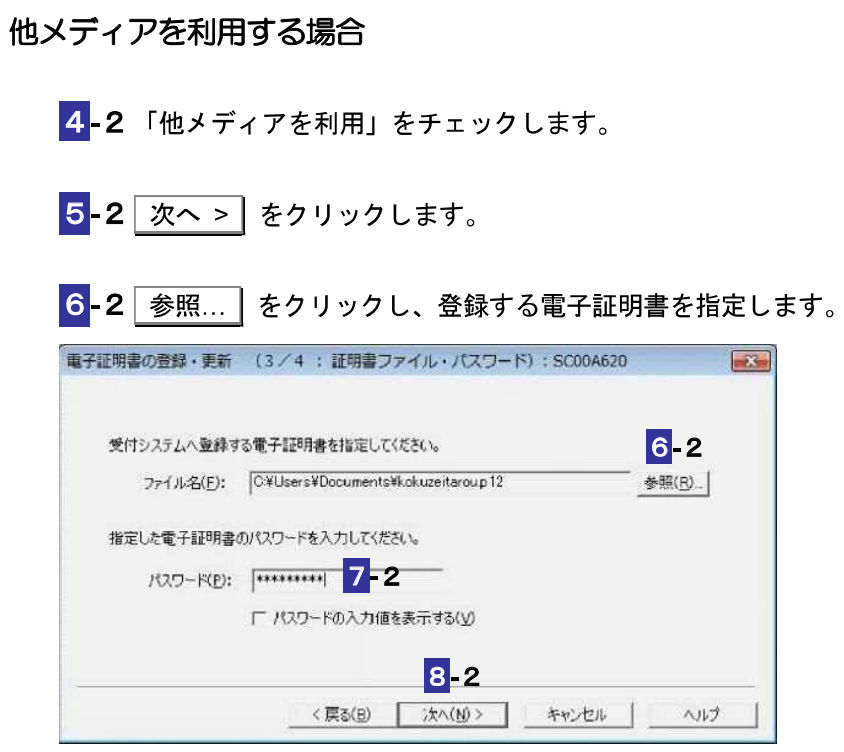

7**-**2 電子証明書のパスワードを入力します。

 $\boxed{8}$ -2 次へ > をクリックします。

次の操作は、**10** へ進みます。

**10** 表示されている電子証明書に間違いがないか、また有効期限が切れていないかを確認し、 OK | をクリックします。

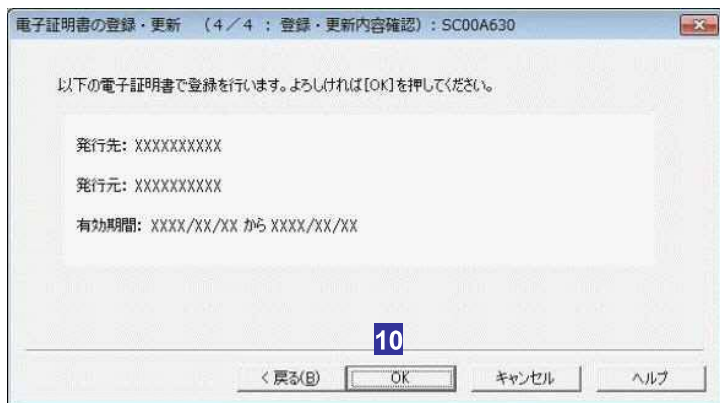

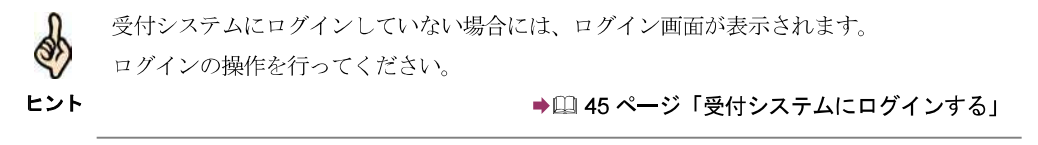

送信が開始され、送信状況が表示されます。

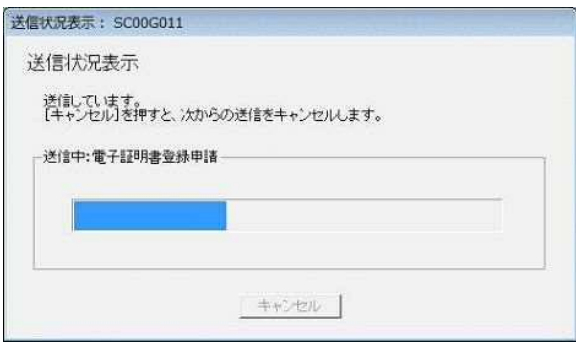

送信が完了すると、ダイアログが閉じ、「 即時通知結果表示」 画面が表示されます。

#### 11 内容を確認し、 OK | をクリックします。

電子証明書の登録又は更新が完了し、「メイン」画面に戻ります。

即時通知結果の確認については、以下を参照してく ださい。

→ 110-2 即時通知を確認する」

しばらく してから受付システムに接続し、メッセージボックスに格納された情報より、 登録又は更新されたことを確認してください。

● 11 受付結果を確認する」

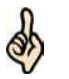

・ 登録又は、更新された旨の通知については、メッセージボックスの共通フォルダに格納さ れます。

ヒント

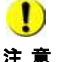

注意 あります。 ■ コマ署名を付与済みで未送信の申告・申請等がある場合は、電子署名を付与しなおす必要が

付与済みの電子署名を削除し、新しい電子証明書で電子署名を付与してく ださい。

→ 21 178 ページ「電子署名を削除するには」

**12** IC カードを利用している場合は、IC カードリーダライタから IC カードを取り出しま す。

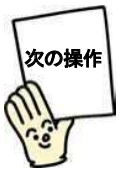

メールアドレス等を登録しますか? 登録する場合は、受付システムにログインしたまま、続けてメールアドレス等を登録しま しょう。

→ 四「5-4 メールアドレス等を登録する」

登録しない場合は、いったん受付システムからログアウトして、申告・ 申請等を作成しま しょう。

> → 148 ページ「受付システムからログアウトする」 → 1 「6 申告 申請等を作成する」

### 提出先税務署を登録する

所轄税務署を設定します。

「電子証明書の登録・更新(1/4:利用者情報)」 画面で ト税務署選択 をクリックす ると、以下の画面が表示されます。

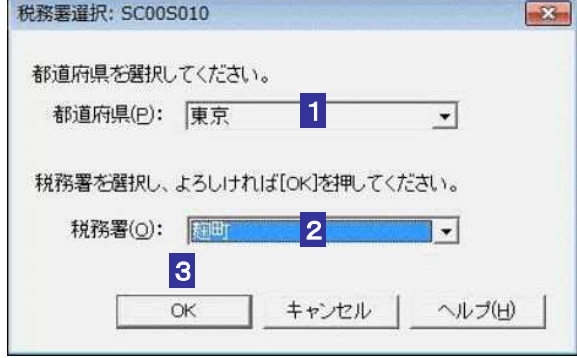

1 都道府県をリストボックスから選択します。

2 税務署をリストボックスから選択します。

3 OK をクリックします。

「税務署選択」画面が閉じ、「所轄税務署名」欄に設定した税務署が表示されます。

## 5-4 メールアドレス等を登録する

受付システムにメールアドレスやお知らせメールに表示する宛名を登録します。 メールアドレスを登録しておくと、電子納税証明書を利用者のメッセージボックスに格納した場合な ど、その旨のメッセージを登録したメールアドレスにお知らせします。

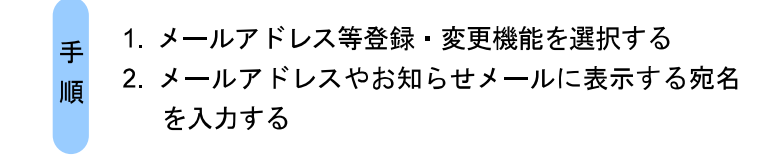

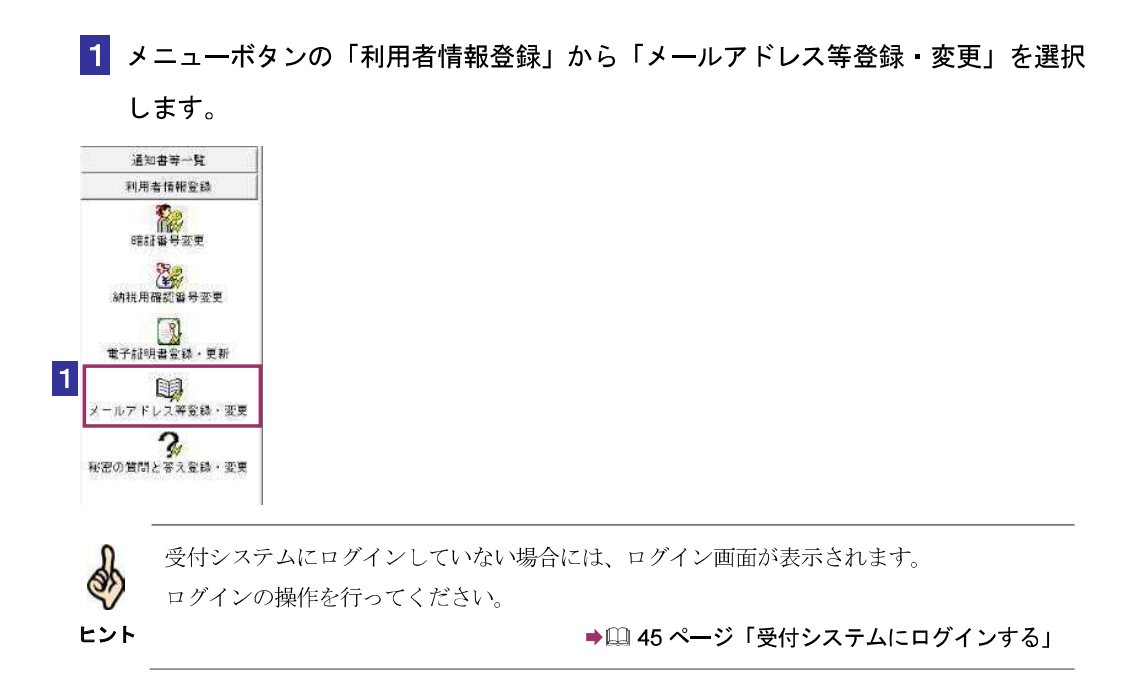

2 「メインメールアドレス」と「メインメールアドレス(確認用)」、「サブメールアド レス1」 と「 サブメールアドレス1( 確認用)」、「 サブメールアドレス2」 と「 サブ メールアドレス2( 確認用)」 に、登録するメールアドレスを入力します。

宛名の表示を希望する場合、「 宛名の表示を希望する」 にチェックを入れ、 「 お知らせ メールへ表示する宛名」 に表示する氏名や名称を入力します。

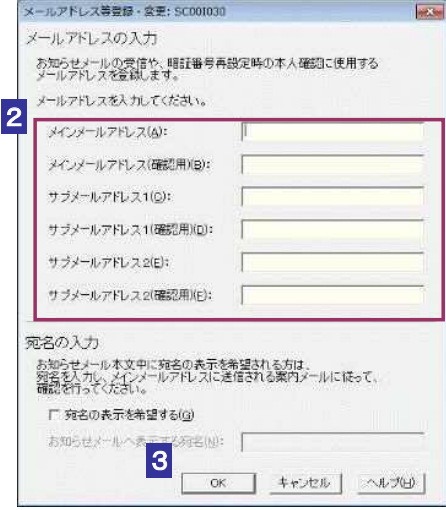

3 OK をクリックします。

メールアドレスとお知らせメールに表示する宛名が受付システムに登録され、メールア ドレス等登録通知が表示されます。

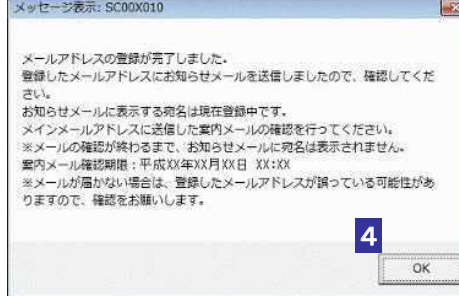

(上記通知画面はメインメールアドレスとお知らせメールに表示する宛名登録した場合 の画面です。)

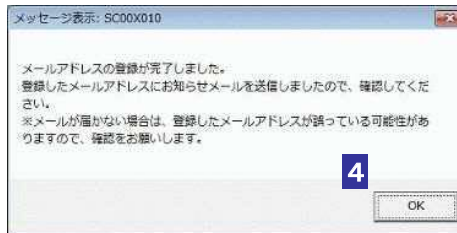

(上記通知画面はメインメールアドレスのみ登録した場合の画面です。)

88

お知らせメールに表示する宛名の入力を行った場合は、メインメールアドレスにご本人確認 Ś, を行うための案内メールを送信いたします。案内メールに記載された URL よりアクセスい ヒント ただき、利用者識別番号と暗証番号、またはマイナンバーカードにて認証を行っていただく ことで、宛名の登録が完了します。また、案内メールには確認期限がございますので、確認 期限までに認証を行ってください。

#### 4 メッセージを確認し、 OK | をクリックします。

「メイン」画面に戻ります。

\* メインメールアドレスとお知らせメールに表示する宛名が登録されると、登録したメ インメールアドレスに「 税務署からのお知らせ【 宛名の登録確認】」 というご本人確認を 行うための案内メールが届きます。また、メインメールアドレス、サブメールアドレス 1、サブメールアドレス2が登録されると、登録したメールアドレスに「税務署からの お知らせ【 メールアドレス登録に関するお知らせ】」 という登録確認メールが届きます。

 メールが届かない場合は、登録したメールアドレスが誤っている場合がありますので、 確認をお願いします。

| 件名: | 現務国からのお知らせ【初名の管理被説】                                                                                                    |
|-----|----------------------------------------------------------------------------------------------------|
|     | e-Tax をご利用いただきありがとうございます。<br>税務署からのお知らせメールに表示する宛名の登録のため、登録したメールアドレスヘメールが到達したことを確認しま<br>すので、お手数ですが、e-Tax の利用可能時間をご確認の上、下記の URL からログインしてください。                                                                                                    |
|     | - メールの到達確認に際しては、「利用者課別番号」及び「暗証番号」の入力又はマイナンバーカードが必要となります。<br>メールの到達確認が完了するまで、税務署からのお知らせメールに宛名は表示されません。<br>案内メールの有効期限は平成 30 年12月12日 17:16 となりますので、有効期限内に確認を行ってください。<br>有効期限を超進した場合は、再度、e-Tax ホームページから「受付システム ログイン」画面にアクセスしてログインの<br>上、お知らせメールに表示する宛名の登録を行う必要がありますのでご注意ください。 |
|     | 「利用者鐵割番号」及び「暗証番号」の入力によるメールの到達確認はこちらから一→<br>https://uketsuke.e-tsx-t2.nta.go.jp/UF APP/Ink/mailrchkknn?ungsession=yVtmjZnL178XtAron16                                                                                                    |
|     | マイナンバーカードによるメールの到達確認はこちらから →<br>https://uketsuke.e-tax-t2.nta.go.jp/UF APP/ink/malirchkknnMnnbOd?enebcdsession=yVtmiZnLi70XtAron18                                                                                                    |
|     | ⇒ e-Tax ホームページへ ⇒ http://ww.e-tax.nta.go.jp                                                                                                    |
|     | ※二本メールは、「国税電子申告・納税システム(e-Tax)」にメールアドレスを登録いただいた方へ配信しております。<br>なお、本メールアドレスは送信専用のため、返信を受け付けておりません。ご了承ください。                                                                                                    |
|     | 発行元: 国税厅<br>Copyright (C) NATIONAL TAX AGENCY ALL Rights Reserved.                                                                                                    |

(上記メールは、「 税務署からのお知らせ【 宛名の登録確認】」 の例です。)

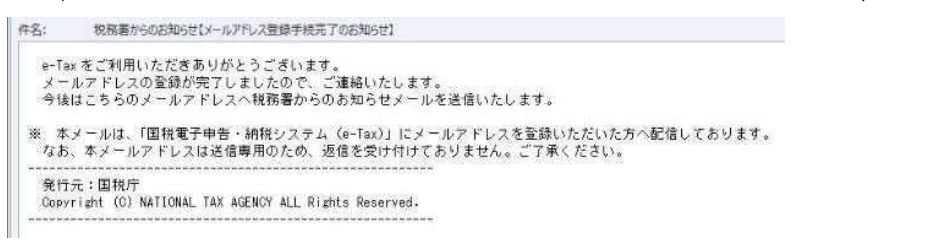

(上記メールは、「 税務署からのお知らせ【 メールアドレス登録に関するお知らせ】」 の 例です。)

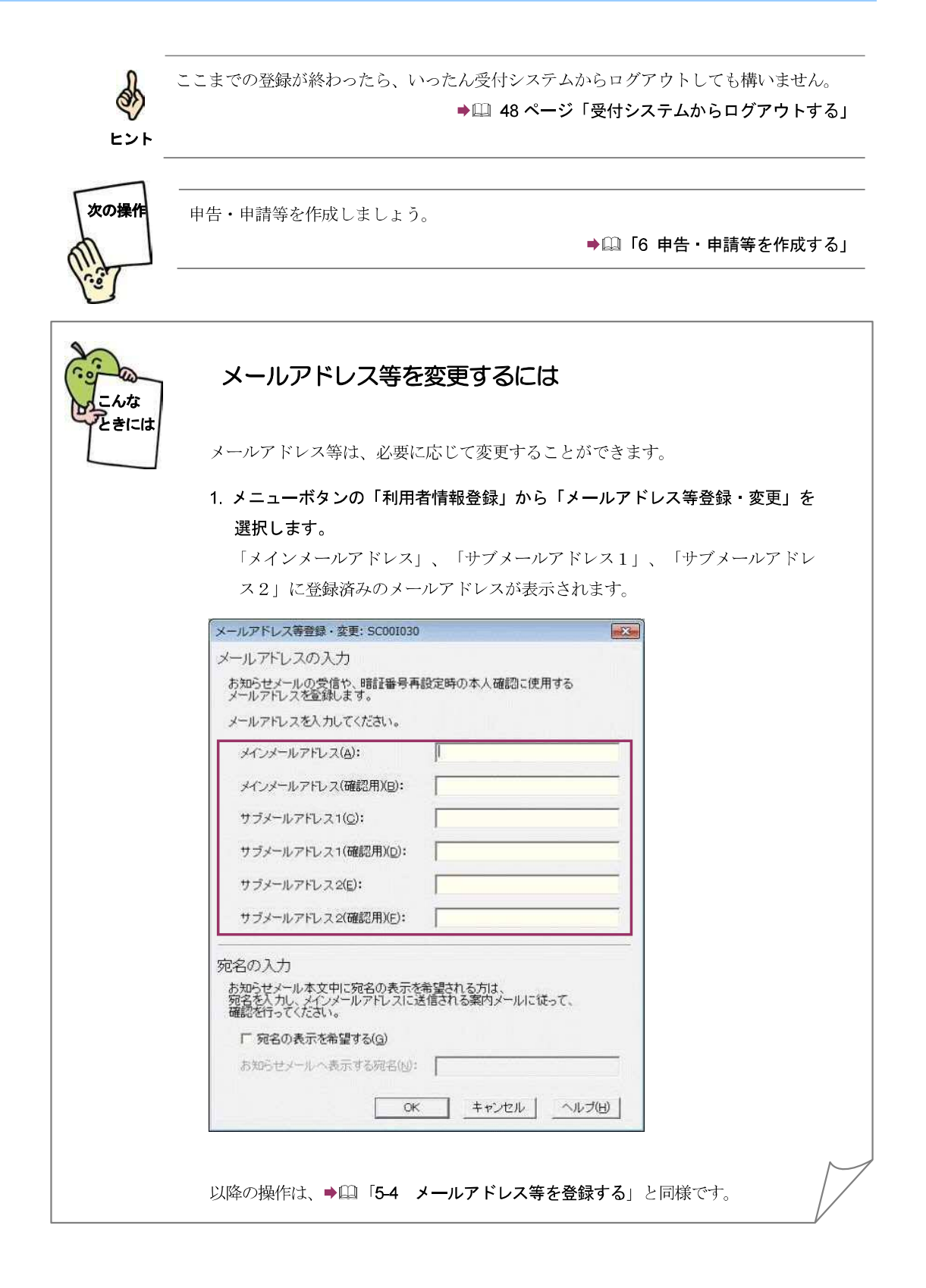

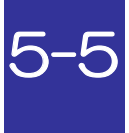

## 5-5 秘密の質問と答えを登録する

受付システムに秘密の質問と答えを登録します。

秘密の質問と答えをご登録しておく と、 暗証番号をお忘れになった際にご自身で再設定することが可 能となります。なお、秘密の質問と答えの登録に際してはメールアドレスの登録が必要となります。

> 1. 秘密の質問と答え登録・ 変更機能を選択する 手

2. 秘密の質問や質問の答え、 生年月日/設立年月日を 順 入力する。

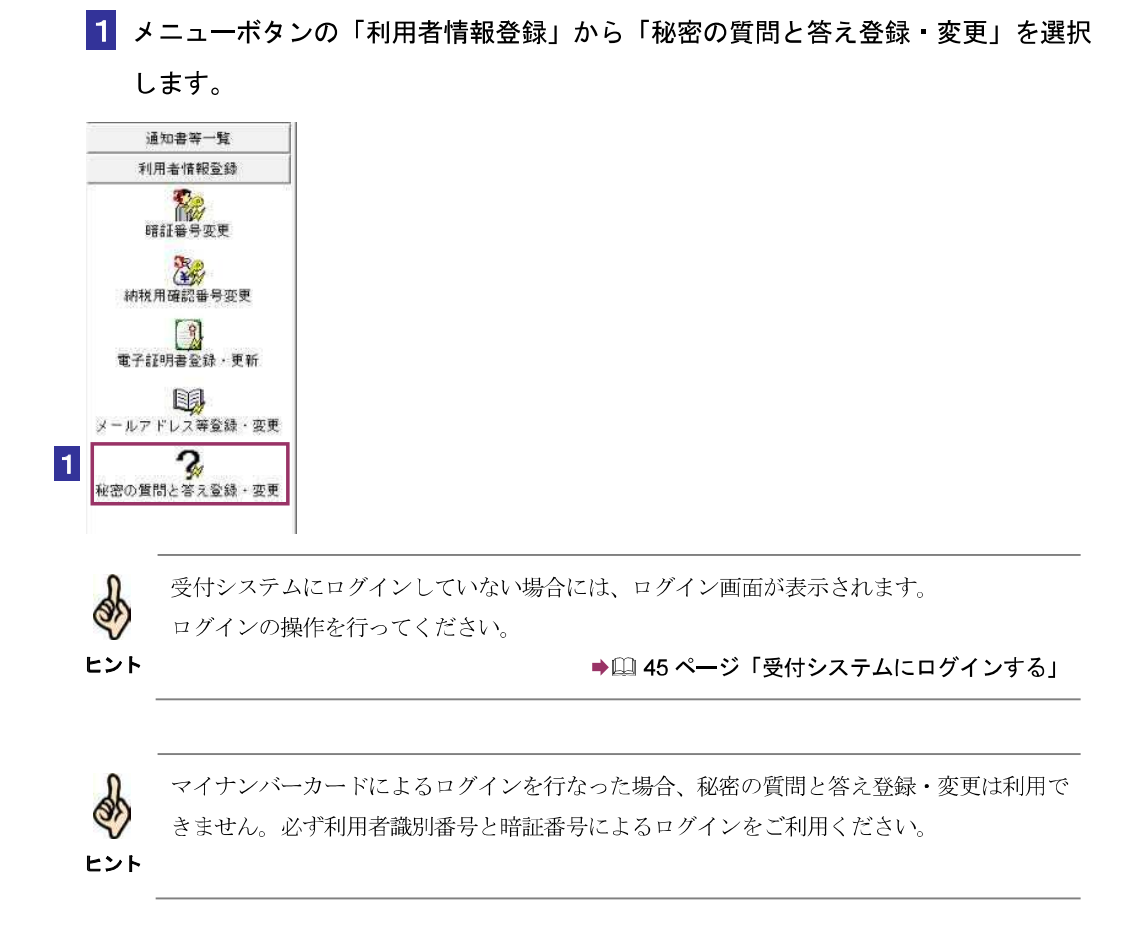

2 「秘密の質問」と「質問の答え」に新しく(あるいは変更する)秘密の質問と答えを入 力し、「 生年月日/設立年月日」 に生年月日/設立年月日を入力します。

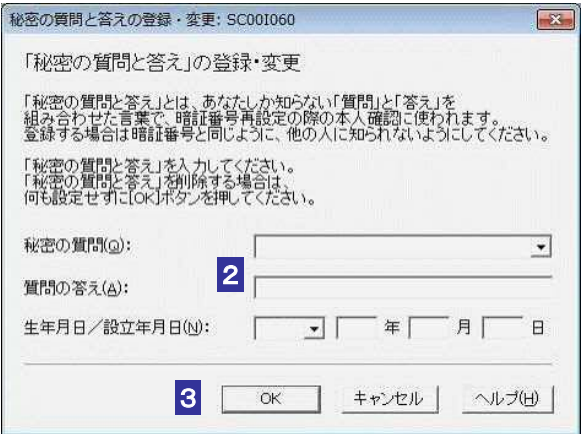

3 OK をクリックします。

秘密の質問と答えが受付システムに登録され、秘密の質問と答えの登録通知が表示され ます。

4 メッセージを確認し、 OK | をクリックします。

「メイン」画面に戻ります。

\* 秘密の質問と答えが登録されると、登録したメールアドレスに「秘密の質問などの登 録・ 更新に関するお知らせ」 という登録確認メールが届きます。

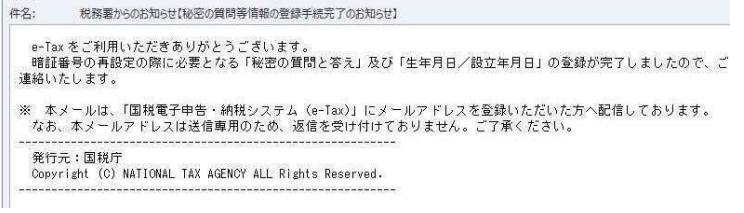

ヒント ここまでの登録が終わったら、いったん受付システムからログアウトしても構いません。 → 148 ページ「受付システムからログアウトする」 暗証番号をお忘れになった場合は、以下を参照してください。 → 11 75 ページ「登録した暗証番号を忘れてしまった場合は」